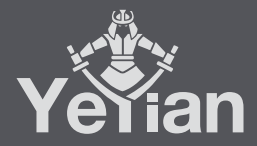

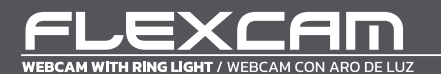

# **WELCOME TO YEYIAN A NEW LEVEL IN THE WORLD OF GAMING**

You're one of millions upon millions of gamers. You can be socially engaged, sporty, an<br>explorer, a soldier, a builder or a strategist. All of these archetypes require supernatural<br>reflexes, powerful machines, consistency hundreds upon hundreds of times before the fun kicks in. Even so, there is something unique that each game will require of you, excitement and disruption; a moment where you control what happens next, that fleeting feeling of intimidation, the play that will set you apart from the rest. Every decision you take, your confidence, your passion and you determination to win will take you to a monumental Victory.

> Choose big, don't conform, and always keep moving forward. *Be part of the game.*

Thank you for choosing us and welcome to our family.

Register your products to receive exclusive news and participate in our contests and giveaways.

> **USA I MX I ES: www.yeyiangaming.com**

**PRODUCT REGISTRATION**

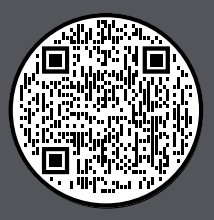

# **PACKAGE CONTENTS**

- 
- 1 QHD Webcam 1 Remote Control 1 Type-C Adaptor
	-
- 
- 1 User Manual Warranty Policy (Digital)

# **KNOW YOUR DEVICE**

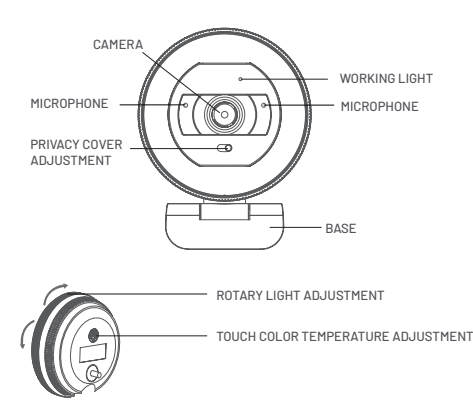

## **REMOTE CONTROL PARAMETERS**

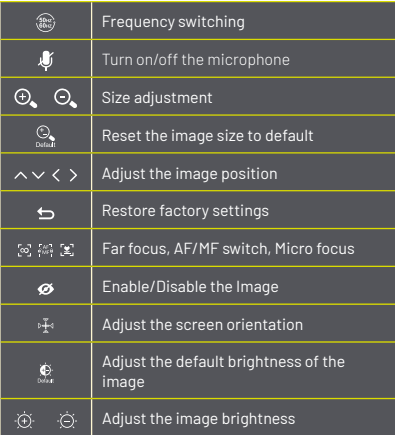

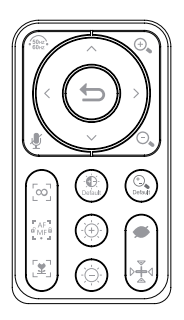

# **INSTALLATION**

Support screen clamping, horizontal placement, and tripod installation.

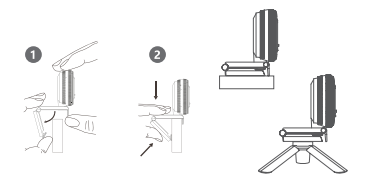

#### **CABLE CONNECTION**

Connect the USB end directly or indirectly to a computer and other devices through an OTG adapter.

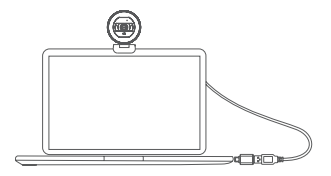

### **ANGLE ADJUSTMENT**

Adjust the camera to a suitable angle

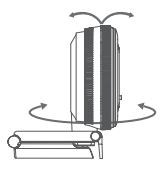

### **OPERATION STEPS**

1. Open the camera base clip, adjust the angle clip on top of the monitor, or through the bottom 1/4 interface connected to a matching tripod;

2. Plug the USB port into the computer side, the first time you plug it in, you need to wait a minute (the device automatically loads the driver);

3. Open the video recording software and set the parameters of this camera inside the software as follows:

[1] Windows 8/10/11 users, search for "Camera" in the computer's "Start" menu; [2] Mac Book users use Photo Booth; [3] For Google Chrome OS users, search "Camera" App, etc; [4] For Smart TV users, there may be different names of video calling apps, please find the corresponding "Camera" app.

4. About the adjustment of device audio parameters:

[1] Windows system open "Control Panel" → click "Sound" → click "Record" and select "USB Live Camera Audio "As the default input device, double-click the device to adjust the microphone volume and enhancement;

[2] Mac OS system open system settings and click "Sound" option; click "Record" and select microphone as the audio input device; select the device and adjust the parameters.

# **SPECIFICATIONS**

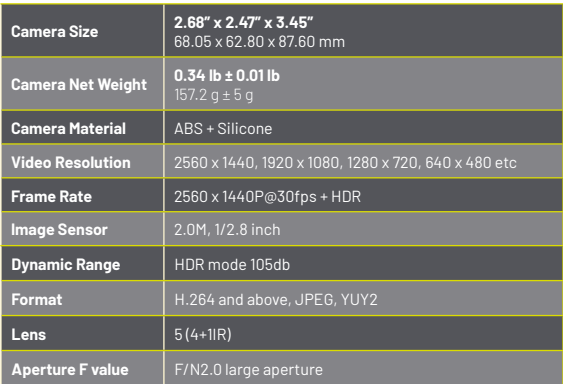

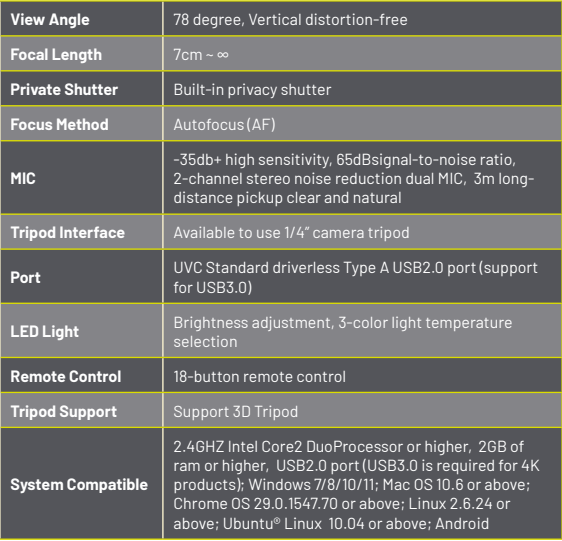

## **APPLICATION GUIDE**

### **Note:**

1. If the USB cable of is not long enough, please use the TYPE A USB2.0 HUB extension cable.The total length of HUB extension cable plus camera USB cable should be within 5 meters.

2. Please do not point the lens to the background with a large single color, the light should not be too dark or too bright, or have other reflective objects such as mirrors. Otherwise it will affect the use effective.

3. If you are using a desktop computer, please do not connect the camera to the USB port on the front of the computer. In this case, the camera can not work properly due to insufficient power supply.

### **1.Setting for Mac OS X Users**

### **1). Installation**

The Webcam will be automatically installed when you conncet it to a Mac; no additional software is required. To check whether the webcam is detected or not,you may click the "Apple" menu (in the top left corner of your screen)and then click "About this Mac". Click on "System Report" from the pop-up window that appears. The System Information window for your Mac will appear. Navigate to the "USB" Section and check to see whether the webcam is listed as a connected device (Show as "USB Live Camera" like the photo below).

### **2). Audio Setting**

Failure to set up the audio device properly(including the microphone and speaker) this will cause the camera can not record audio,even the computer can not play the sound; 01. In Mac OS X, open "System Preferences" > select "Sound" >"Input" > "Select Sound Input Device" >select "USB Live Camera audio" as the default sound input device (microphone). Move the volume slider to the desired input volume; 02. In Mac OS X, open "System Preferences" > "Sound" > "Output"> "Output Volume" > uncheck "Mute" in this menu and adjust the Input volume to a medium level. If you're using an external speaker, make sure the audio "Output" option is the audio output device you're using to avoid cannot play the sound. Refer to the picture as below:

For video recording, please choose Photo Booth; For video calling please choose Face Time or Skype and other video software etc. For playing video, please use Quick Time. The Quick Time and Photo Booth are preinstalled on all Macs as a standard.

### **2. Setting for Windows Users**

The USB Live Camera is compatible with most Windows operation system included Windows XP (SP2)/7/8/10.

### **1). Installation**

The webcam will automatically be installed when you connect it to your computer. Click "Control Panel" > "Device Manager" > "Sound, video and game controllers" and "Audio inputs and outputs",it will appear "USB Live Camera Audio"; Click "Image Device" [It is called"Cameras"in Windows10] it will appear "USB Live Camera".It is indicating that the camera has been installed successfully.

### **2). Audio Setting**

01. Setting audio input device (Microphone):

For Windows system,right click "Speaker" at the button right corner of the computer > "Recording devices" > "Recording" tab > select "USB Live camera audio" > click "Set as Default Device" in the "Default Device" or "Default Communication Device",

then click "USB Live camera audio" > "Properties" > "Levels" to set the setting " " to" ". Adjust the sound volume of "USB Live Camera Audio" to medium volume or high volume; Click the "Listen" tab, uncheck "Listen to this device"; click on the "Advanced" tab, it is recommended to select "AM Radio Quality", "CD Quality" or "DVD Quality".On the "Exclusive Mode" tab, please mark "√" in "Allow the applications to take exclusive control of this device" and "Give exclusive mode applications priority".

02. Audio output setting (Speaker) device:

For Windows XP SP2/7/8/10:Right click on the button right corner of the computer (right of the taskbar) "Speaker" > "Playback devices" > "Playback", Select the built-in speaker of "Realtek High Definition Audio" > select "Default device" or "Default Communication device" in "Set Default", and then click to select "Realtek High Definition Audio" configuration > "Properties" > "Levels" sets " " to" ", adjusts the speaker's sound to medium or high volume; check the "Enhancements" option, "Disable all sound effects", then in the "Advanced" option,please don't select a frequency similar to the microphone. It is preferred for 24-bit,48000 Hz or higher sound quality.

### **3).Video setting**

There is no video recording tools in Windows XP SP2/7 system, please install video application tool.

For Windows 8/10, search "Cameras" program in the search box of the "Start" menu to set the "USB Live Camera audio" as default video device.

You may also need to set up the default device for the individual applications you use: Select "USB Live Camera" and "USB Live camera audio" as the default device in the video application setting options;

We recommend to set the volume to medium level in "Volume" button of your computer. Use the video application "Volume Up"or "Volume Down" to adjust the volume.

# **TROUBLESHOOTING**

### **1. Computer can't detect webcam**

### **1). Mac book can't detect webcam**

In rare cases, Mac OS 10.6 or above does not detect the USB Live Camera or the detected camera name is inconsistent, please restart your computer and re-plugging the camera,or connect the camera to another USB interface. If the camera is still not detected, Maybe the MAC system does not load the driver of the USB Live Camera. please follow the steps below to reset the PRAM:

01. Turn off the computer.

02. Find the following buttons on the keyboard: Command, Option, P, and R. You will need to press these buttons simultaneously in step 4.

03. Re-start your computer.

04. Press the Command-Option-P-R three keys at same time before the screen turn into the gray screen.

05. Press and hold the above buttons until the computer restarts and you will hear the startup sound again.

06. Release these keys.

If your computer still can't detect the camera via above method, please upgrade the Mac OS system.

### **2). Windows system computer can not detect the camera**

If the Windows system does not detect the camera device or camera device name is inconsistent with the camera name in Device Manager, please try the following:

**Step1.** Remove the webcam> Reconnect the webcam to computer(or use another USB plug), then webcam is detected or restart the computer; ( If you are using a desktop computer, please do not connect the camera to the USB port on the front of the computer.)

**Step2.** If your computer has installed with the other camera before, and step 1 above is invalid,please do as follow:

For Windows XP SP2 and Windows 7/8/10 systems: Right-click on the "My Computer" > "Manage" > "Device Manager" > open "Sound, Video and Game Controllers", "Audio Inputs and Outputs" and "Cameras",uninstall "USB Live camera" and "USB Live camera audio" in the above three options. Then remove the camera and reconnect it to the computer, the computer reloads the camera and installs the driver automatically.After that "USB Live Camera" will appear in "Device Manager". Then you can initiate a video call now.

# **FCC CAUTION**

This device complies with part 15 of the FCC Rules. Operation is subject to the following two conditions: (1) This device may not cause harmful interference, and (2) this device must accept any interference received, including interference that may cause undesired operation.

Any changes or modifications not expressly approved by the party responsible for compliance could void the user's authority to operate the equipment.

NOTE: This equipment has been tested and found to comply with the limits for a Class B digital device, pursuant to Part 15 of the FCC Rules. These limits are designed to provide reasonable protection against harmful interference in a residential installation. This equipment generates, uses and can radiate radio frequency energy and, if not installed and used in accordance with the instructions, may cause harmful interference to radio communications. However, there is no guarantee that interference will not occur in a particular installation.

If this equipment does cause harmful interference to radio or television reception, which can be determined by turning the equipment off and on, the user is encouraged to try to correct the interference by one or more of the following measures:

 $-$  Reorient or relocate the receiving antenna.

- Increase the separation between the equipment and receiver.
- Connect the equipment into an outlet on a circuit different from that to which the receiver is connected.
- -- Consult the dealer or an experienced radio/TV technician for help.

The device has been evaluated to meet general RF exposure requirement. The device can be used in portable exposure condition without restriction.

### **TE DAMOS LA BIENVENIDA A YEYIAN UN NUEVO ESTÁNDAR EN GAMING DE NIVEL MUNDIAL**

Ahora formas parte de la comunidad de millones de gamers en el mundo. Puedes ser sociable, deportista, o tener espíritu guerrero, explorador, constructor o estratega. Todas de estas facultades requieren reflejos sobrenaturales, máquinas poderosas, consistencia y una fuerte tolerancia a sufrir cientos de derrotas a manos de otros jugadores antes de que comiences a divertirte. Pero hay algo único que cada juego requerirá de ti, ya sea disruptivo y emocionante; un momento que te permite controlar lo que sucede a continuación; el milisegundo en el que sientes la intimidación, en el cual<br>harás la jugada que te diferenciará del resto. Tu decisión en ese momento, tu confianza,<br>tu pasión, y tu determinación de vencer, t

> Elige en grande, no te conformes y siempre sigue adelante. *Únete al juego.*

Gracias por elegirnos y bienvenido a nuestra familia.

Al registrar tus productos, podrás disfrutar de noticias exclusivas, concursos y regalos.

**USA I MX I ES:**

**www.yeyiangaming.com**

**REGISTRO DE PRODUCTO**

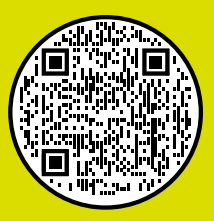

# **CONTENIDO DEL EMPAQUE**

- 
- 1 Cámara web QHD 1 Mando a distancia 1 Adaptador Tipo-C
- 
- 
- 1 Manual del usuario Póliza de garantía (Digital)

# **CONOZCA SU DISPOSITIVO**

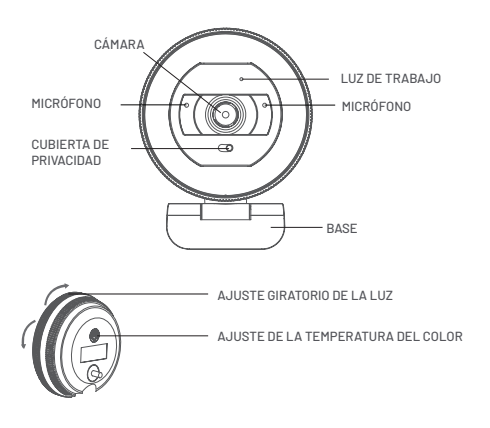

# **PARÁMETROS DEL MANDO A DISTANCIA**

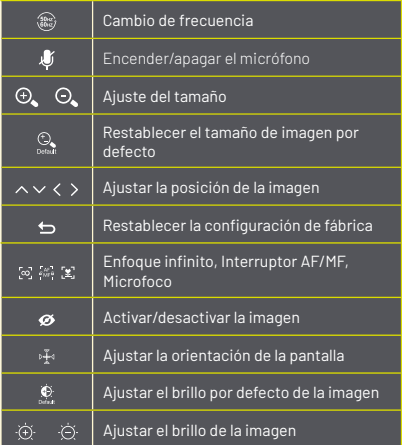

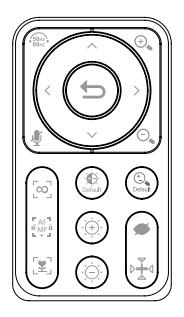

# **INSTALACIÓN**

Soporte de sujeción de pantallas, colocación horizontal e instalación sobre trípode.

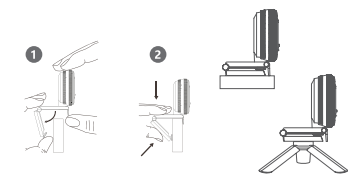

## **CONEXIÓN POR CABLE**

Conecta el extremo USB directa o indirectamente a un ordenador y otros dispositivos mediante un adaptador OTG.

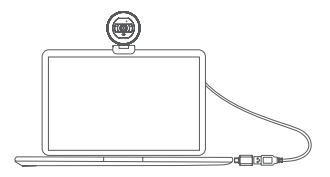

# **AJUSTE DEL ÁNGULO**

Ajusta la cámara a un ángulo adecuado

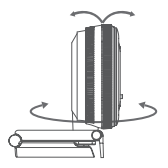

# **PASOS DE LA OPERACIÓN**

1. Abra el clip de la base de la cámara, ajuste el clip de ángulo en la parte superior del monitor, o a través de la interfaz inferior 1/4 conectado a un trípode correspondiente;

2. Conecte el puerto USB en el lado de la computadora, la primera vez que lo conecte, es necesario esperar un minuto (el dispositivo carga automáticamente el controlador);

3. Abra el software de grabación de vídeo y configure los parámetros de esta cámara dentro del software como se indica a continuación:

[1] Usuarios de Windows 8/10/11, busquen "Cámara" en el menú "Inicio" del ordenador; [2] Los usuarios de Mac Book utilizan Photo Booth;

[3] Para usuarios de Google Chrome OS, busca "Cámara" App, etc;

[4] Para los usuarios de Smart TV, puede haber diferentes nombres de aplicaciones de videollamadas, por favor, busque la aplicación "Cámara" correspondiente.

4. Acerca del ajuste de los parámetros de audio del dispositivo:

[1] El sistema Windows abre el "Panel de control". → haga clic en "Sonido". → clic "Grabar" y seleccione "USB Live Camera Audio " como el dispositivo de entrada por defecto, haga doble clic en el dispositivo para ajustar el volumen del micrófono y la mejora; [2] Sistema Mac OS abra la configuración del sistema y haga clic en la opción "Sonido"; haga clic en "Grabar" y seleccione micrófono como dispositivo de entrada de audio; seleccione el dispositivo y ajuste los parámetros.

### **ESPECIFICACIONES**

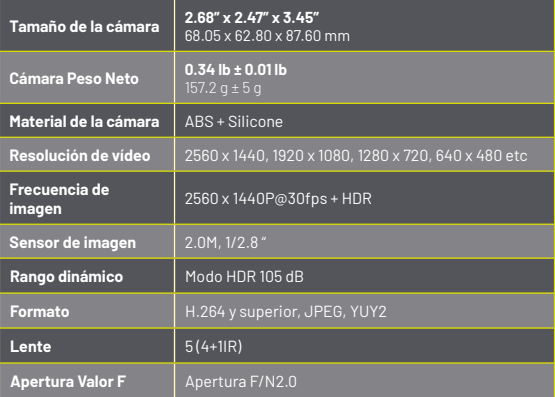

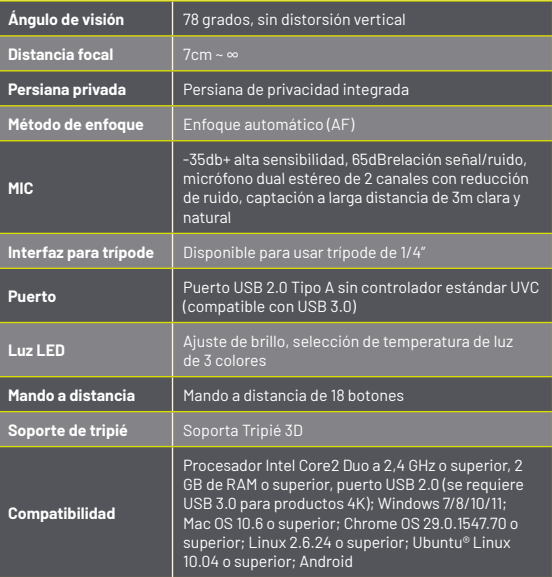

# **GUÍA DE USO**

### **Nota:**

1. Si el cable USB no es lo suficientemente largo, por favor utilice el cable de extensión HUB USB2.0 TIPO A. La longitud total del cable de extensión HUB más el cable USB de la cámara debe estar dentro de los 5 metros.

2. Por favor, no apunte el objetivo al fondo con un solo color grande, la luz no debe ser demasiado oscura o demasiado brillante, o tener otros objetos reflectantes como espejos. De lo contrario, afectará el uso efectivo.

3. Si utiliza un ordenador de sobremesa, no conecte la cámara al puerto USB situado en la parte frontal del ordenador. En este caso, la cámara no puede funcionar correctamente debido a una alimentación insuficiente.

### **1.Configuración para usuarios de Mac OS X**

### **1). Instalación**

La webcam se instalará automáticamente cuando la conecte a un Mac; no es necesario ningún software adicional. Para comprobar si la webcam se detecta o no,puede hacer clic en el menú "Apple" (en la esquina superior izquierda de la pantalla) y, a continuación, en "Acerca de este Mac".Haga clic en "Informe del sistema" en la ventana emergente que aparece. Aparecerá la ventana de información del sistema de su Mac. Navegue hasta la sección "USB" y compruebe si la webcam aparece como dispositivo conectado (aparece como "USB Live Camera" como en la foto de abajo).

### **2). Ajuste de audio**

Si no se configura correctamente el dispositivo de audio (incluyendo el micrófono y el altavoz) esto hará que la cámara no pueda grabar audio, incluso el ordenador no puede reproducir el sonido;

01. En Mac OS X, abra "Preferencias del Sistema" > seleccione "Sonido" >"Entrada" > "Seleccionar dispositivo de entrada de sonido" >seleccione "USB Live Camera audio" como dispositivo de entrada de sonido predeterminado (micrófono). Mueva el control deslizante de volumen al volumen de entrada deseado;

02. En Mac OS X, abra "Preferencias del Sistema" > "Sonido" > "Salida"> "Volumen de salida" > desmarque la opción "Volumen de salida".

"Volumen de salida" > desmarque "Silencio" en este menú y ajuste el volumen de entrada a un nivel medio si utiliza un altavoz externo, asegúrese de que la opción "Salida" de audio es el dispositivo de salida de audio que está utilizando para evitar que no pueda reproducir el sonido. Consulte la siguiente imagen:

### **2. Configuración para usuarios de Windows**

La USB Live Camera es compatible con la mayoría de los sistemas operativos Windows, incluido Windows XP (SP2)/7/8/10.

### **1). Instalación**

La webcam se instalará automáticamente cuando la conectes a tu ordenador. Haga clic en "Panel de control" > "Administrador de dispositivos" > "Controladores de sonido, vídeo y juegos" y "Entradas y salidas de audio", y aparecerá "USB Live Camera Audio";

Haga clic en "Dispositivo de imagen" [se llama "Cámaras" en Windows 10] y aparecerá "USB Live Camera", lo que indica que la cámara se ha instalado correctamente.

### **2). Ajuste de audio**

01. Configuración del dispositivo de entrada de audio (Micrófono): En el sistema Windows, haga clic con el botón derecho del ratón en "Altavoz" en la esquina inferior derecha del ordenador > "Dispositivos de grabación" > pestaña "Grabación" > seleccione "USB Live camera audio" > haga clic en "Establecer como dispositivo predeterminado" en "Dispositivo predeterminado" o "Dispositivo de

comunicación predeterminado", a continuación, haga clic en "USB Live camera audio" >

"Propiedades" > "Niveles" para establecer la configuración " **40** " a" d» | " Ajuste el volumen de sonido de "USB Live Camera Audio" a volumen medio o alto; Haga clic en la pestaña "Escuchar", desmarque "Escuchar este dispositivo"; haga clic en la pestaña "Avanzado", se recomienda seleccionar "Calidad de radio AM", "Calidad de CD" o "Calidad de DVD".En la pestaña "Modo exclusivo", marque "√" en "Permitir que las aplicaciones tomen el control exclusivo de este dispositivo" y "Dar prioridad a las aplicaciones de modo exclusivo".

### 02. Dispositivo de ajuste de salida de audio (Altavoz):

Para Windows XP SP2/7/8/10: Haga clic con el botón derecho del ratón en la esquina inferior derecha del ordenador (a la derecha de la barra de tareas) "Altavoz" > "Dispositivos de reproducción" > "Reproducción", Seleccione el altavoz integrado de "Realtek High Definition Audio" > seleccione "Dispositivo predeterminado" o "Dispositivo de comunicación predeterminado" en "Establecer predeterminado" y, a continuación, haga clic para seleccionar la configuración de "Realtek High Definition Audio" > "Propiedades" > "Niveles" establecidos. " **(o** " a" <sup>(p)</sup>, Ajusta el sonido del altavoz a un volumen medio o alto; marca la opción "Mejoras", "Desactivar todos los efectos de sonido", luego en la opción "Avanzado", por favor no selecciones una frecuencia similar a la del micrófono. Es preferible una calidad de sonido de 24 bits,48000 Hz o superior.

### **3).Configuración de vídeo**

No hay herramientas de grabación de vídeo en el sistema Windows XP SP2/7, por favor instale primero herramientas de aplicación de vídeo

Para Windows 8/10, busque el programa "Cámaras" en el cuadro de búsqueda del menú "Inicio" para establecer el "USB Live Camera audio" como dispositivo de vídeo predeterminado.

Es posible que también tenga que configurar el dispositivo predeterminado para las aplicaciones individuales que utilice:

Seleccione "USB Live Camera" y "USB Live camera audio" como dispositivo predeterminado en las opciones de configuración de la aplicación de vídeo; Recomendamos ajustar el volumen a nivel medio en el botón "Volumen" de su ordenador. Utilice "Subir volumen" o "Bajar volumen" de la aplicación de vídeo para ajustar el volumen.

# **SOLUCIÓN DE PROBLEMAS**

### **1. El ordenador no detecta la webcam**

#### **1). Mac book no detecta la webcam**

En raros casos, Mac OS 10.6 o superior no detecta la USB Live Camera o el nombre de la cámara detectada es inconsistente, por favor reinicie su ordenador y vuelva a conectar la cámara, o conecte la cámara a otra interfaz USB. Si la cámara sigue sin ser detectada, puede que el sistema MAC no cargue el driver de la USB Live Camera. por favor, siga los siguientes pasos para resetear la PRAM:

01. Apague el ordenador.

02. Encuentre los siguientes botones en el teclado:Command, Option, P, y R. Necesitará presionar estos botones simultáneamente en el paso 4.

03. Reinicie su ordenador.

04. Pulse las tres teclas Comando-Opción-P-R al mismo tiempo antes de que la pantalla se vuelva gris.

05. Mantenga pulsados los botones anteriores hasta que el ordenador se reinicie y escuche de nuevo el sonido de arranque.

06. Suelte estas teclas.

Si su ordenador sigue sin detectar la cámara mediante el método anterior, actualice el sistema Mac OS.

### **2). El ordenador del sistema Windows no puede detectar la cámara**

Si el sistema Windows no detecta el dispositivo de la cámara o el nombre del dispositivo de la cámara no coincide con el nombre de la cámara en el Administrador de dispositivos, pruebe lo siguiente:

**Paso 1.** Retire la cámara web> Vuelva a conectar la cámara web al ordenador (o utilice otro conector USB), entonces se detectará la cámara web o reinicie el ordenador; ( Si está utilizando un ordenador de sobremesa, por favor, no conecte la cámara al puerto USB de la parte frontal del ordenador).

**Paso 2.** Si su ordenador ya tiene instalada otra cámara y el paso 1 no es válido, haga lo siguiente:

Para sistemas Windows XP SP2 y Windows 7/8/10: Haga clic con el botón derecho del ratón en

"Mi PC" > "Administrar" > "Administrador de dispositivos" > abra "Controladores de sonido, vídeo y juegos", "Entradas y salidas de audio" y "Cámaras",desinstale "USB Live camera" y "USB Live camera audio" en las tres opciones anteriores. A continuación, retire la cámara y vuelva a conectarla al ordenador, el ordenador volverá a cargar la cámara e instalará el controlador automáticamente.Después de eso "USB Live Camera" aparecerá en el "Administrador de dispositivos". Ya puedes iniciar una videollamada.

# **PRECAUCIÓN DE LA FCC**

### Precaución de la FCC:

Este dispositivo cumple con la parte 15 de las normas de la FCC. El funcionamiento está sujeto a las dos condiciones siguientes: (1) este dispositivo no puede causar interferencias dañinas y (2) este dispositivo debe aceptar cualquier interferencia recibida, incluidas las interferencias que puedan provocar un funcionamiento no deseado.

Cualquier cambio o modificación no aprobado expresamente por la parte responsable del cumplimiento podría anular la autoridad del usuario para operar el equipo. NOTA: Este equipo ha sido probado y cumple con los límites para un dispositivo digital Clase B, de conformidad con la Parte 15 de las reglas de la FCC. Estos límites están diseñados para proporcionar una protección razonable contra interferencias dañinas en una instalación residencial. Este equipo genera, usa y puede irradiar energía de radiofrecuencia y, si no se instala y usa de acuerdo con las instrucciones, puede causar interferencias dañinas en las comunicaciones por radio. Sin embargo, no hay garantía de que no se produzcan interferencias en una instalación en particular. Si este equipo causa interferencias dañinas en la recepción de radio o televisión,

que se puede determinar apagando y encendiendo el equipo, se recomienda al usuario intentar corregir la interferencia mediante una o más de las siguientes medidas:

 $-$  Reorientar o reubicar la antena receptora.

-- Aumente la separación entre el equipo y el receptor.

-- Conecte el equipo a una toma de corriente de un circuito diferente desde aquel al que está conectado el receptor.

-- Consulte al distribuidor o a un técnico experimentado en radio/TV para obtener ayuda.

El dispositivo ha sido evaluado para cumplir con los requisitos generales de exposición a RF. El dispositivo se puede utilizar en condiciones de exposición portátil sin restricciones.

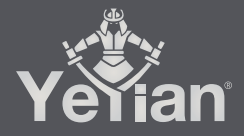

Distributed by / Distribuido por: Vadeto Group

**TISA** 10065 Via de la Amistad A1. San Diego, CA, US 92154 Tel. +1.(888).499.8103

MÉXICO Calz, José Guadalupe Gallo #8490-A Col. Agua Blanca Industrial, Zapopan. Jalisco, México, C.P. 45235 Tel. +52.33.1078.3404

> ESPAÑA CL Manuel Tovar Nº 16 28034 Madrid, España Tel. +34.911.764.633